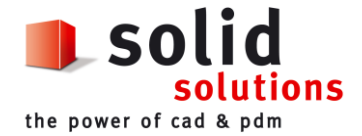

# **SOLIDWORKS WORKGROUP PDM** Einstellungen

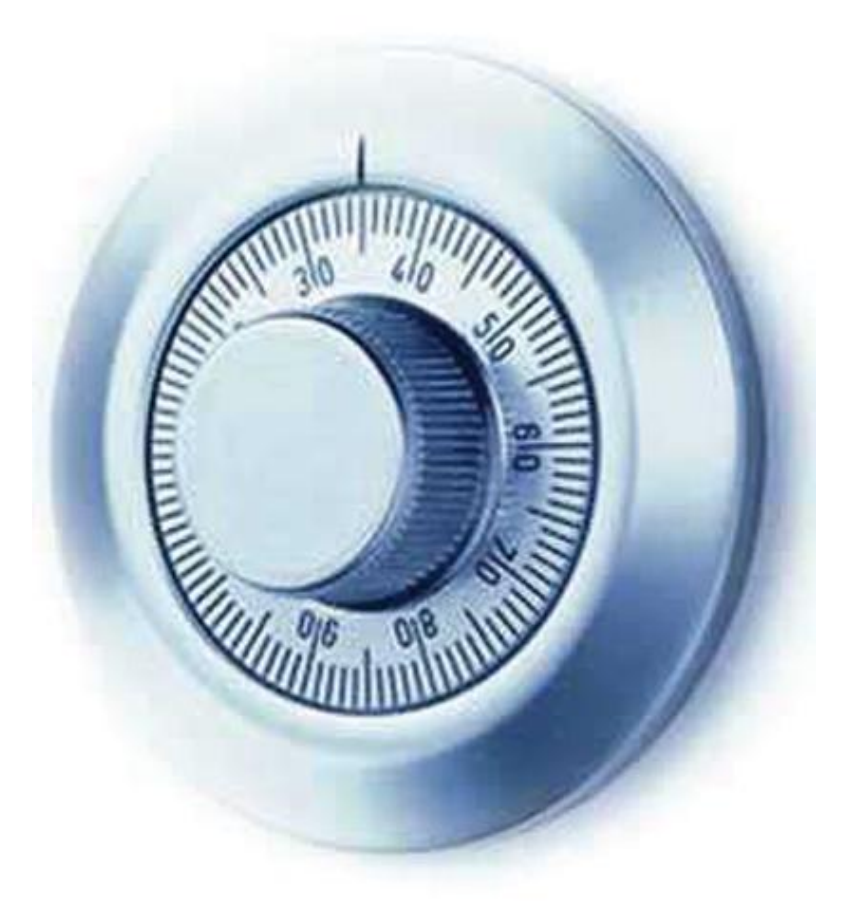

**HOTLINE** : 0800 87 54 21 http://support.solidsolutions.ch **SolidSolutions AG** : Hohlstrasse 543 CH -8048 Zürich +41 44 434 21 21

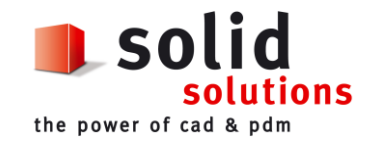

# Inhaltsverzeichnis

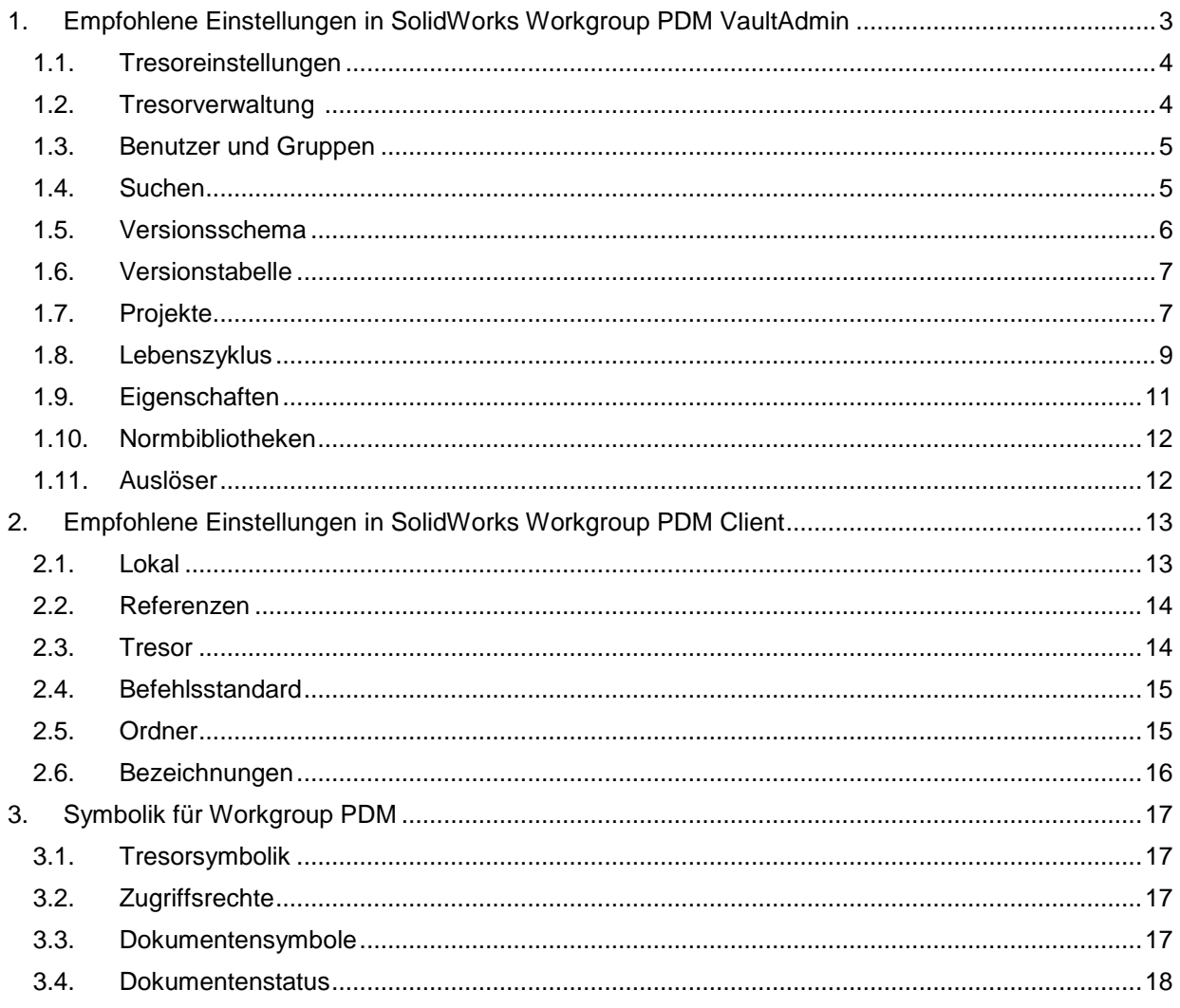

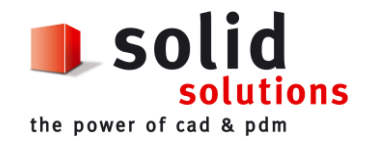

## <span id="page-2-0"></span>**1. Empfohlene Einstellungen in SolidWorks Workgroup PDM VaultAdmin**

VaultAdmin starten mit "Start*, Programme, SolidWorks, SolidWorks Workgroup PDM VaultAdmin*" oder mit Desktop-Icon

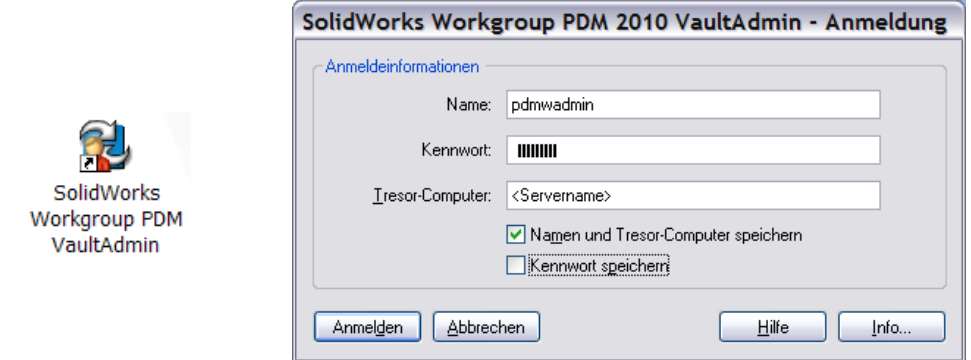

Name (Standard): **pdmwadmin** Kennwort (Standard): **pdmwadmin**<br>Tresor-Computer: "Servername  $,$ Servername", localhost oder IP-Adressse

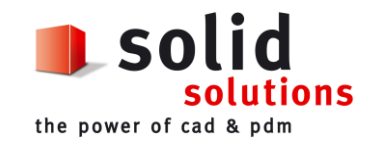

# <span id="page-3-0"></span>**1.1. Tresoreinstellungen**

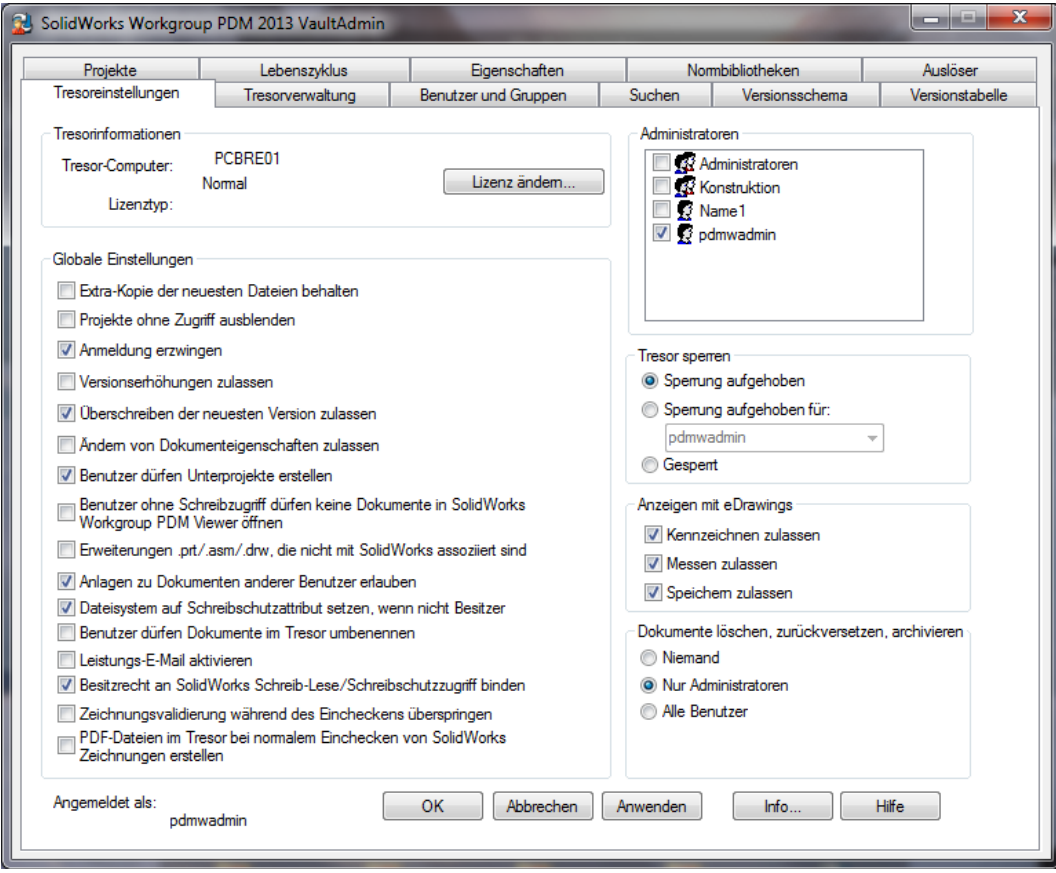

## <span id="page-3-1"></span>1.2. **Tresorverwaltung**

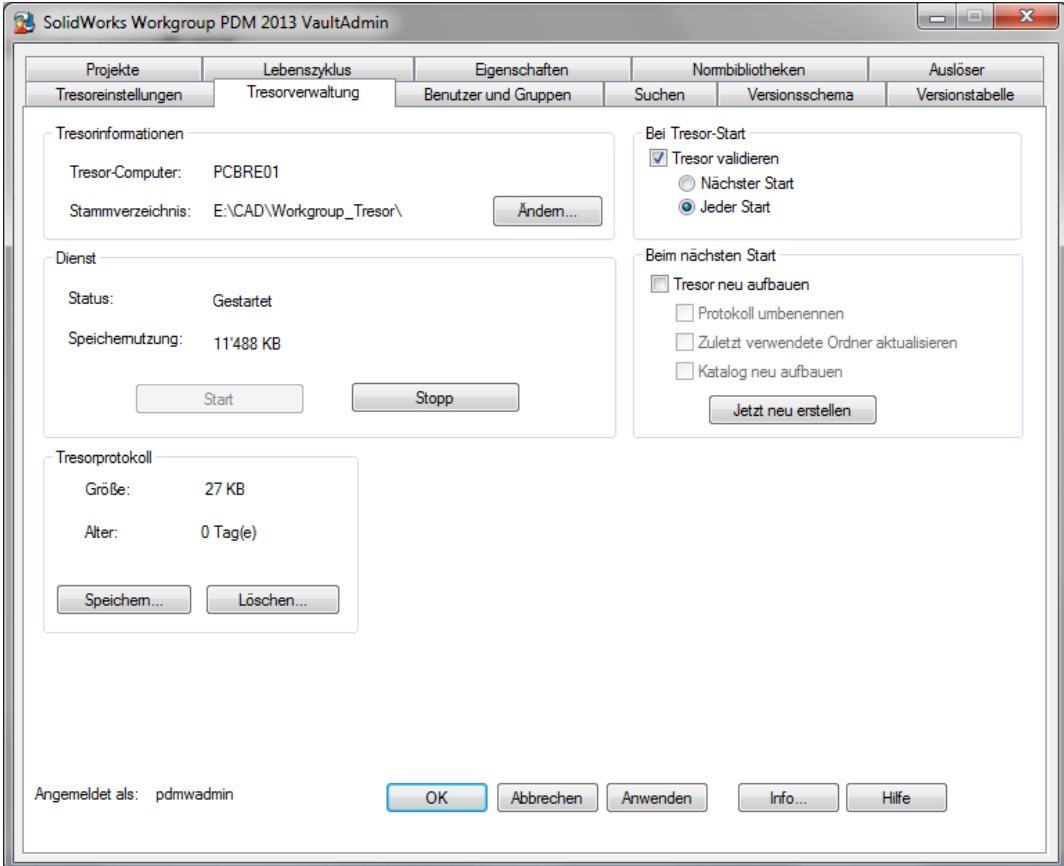

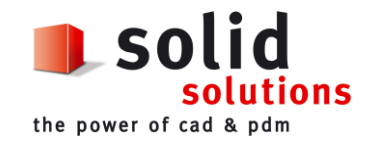

## <span id="page-4-0"></span>**1.3. Benutzer und Gruppen**

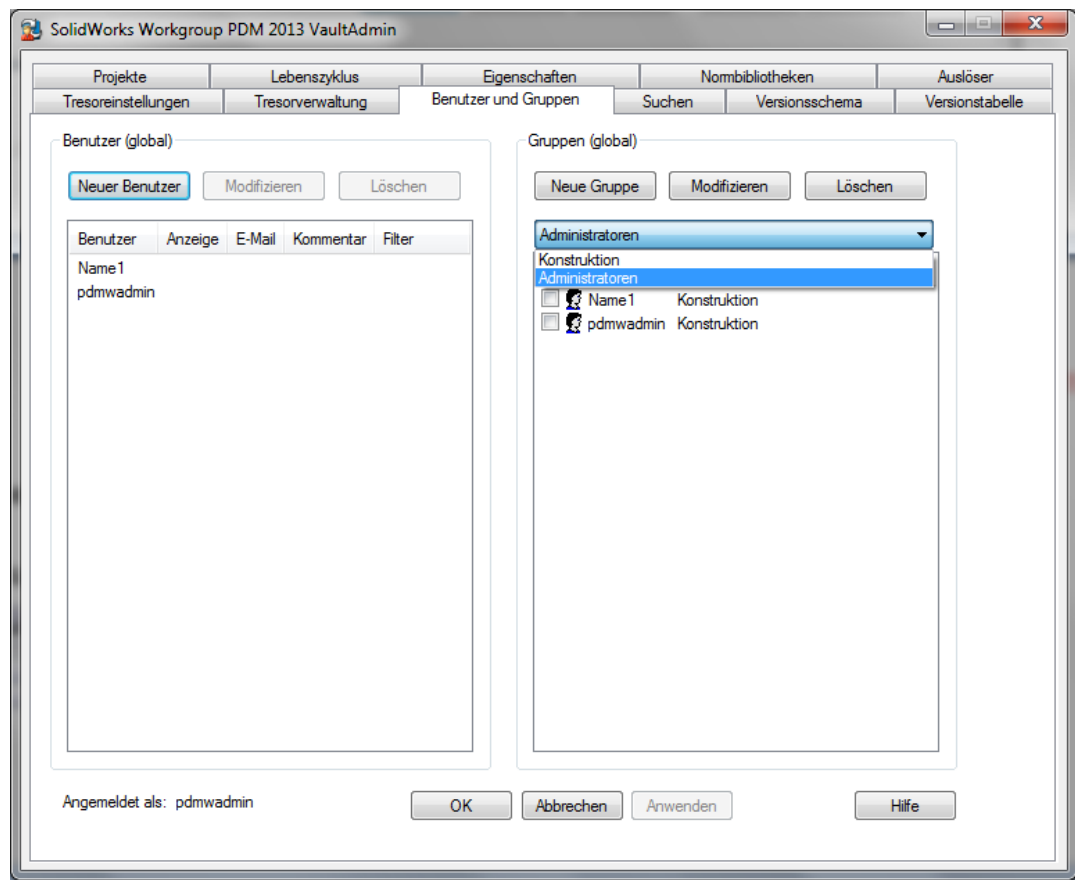

### <span id="page-4-1"></span>**1.4. Suchen**

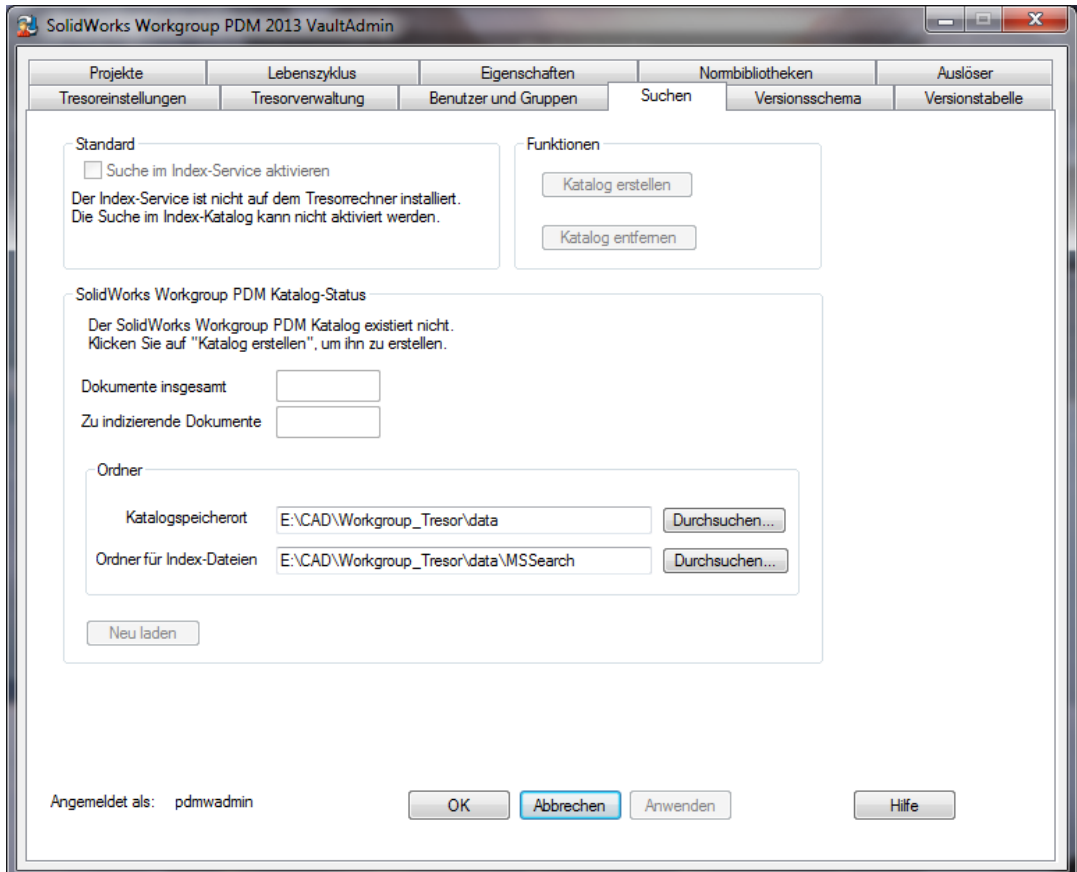

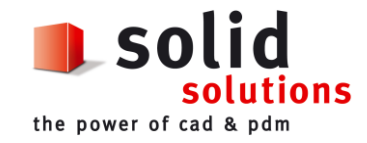

Katalog kann nur erstellt werden, wenn der Dienst "Indexdienst" gestartet wurde.

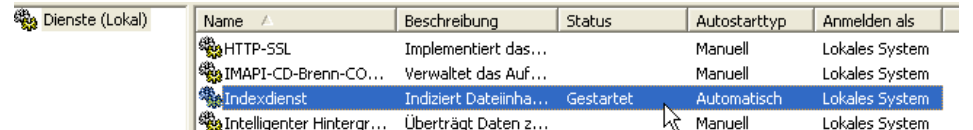

#### <span id="page-5-0"></span>**1.5. Versionsschema**

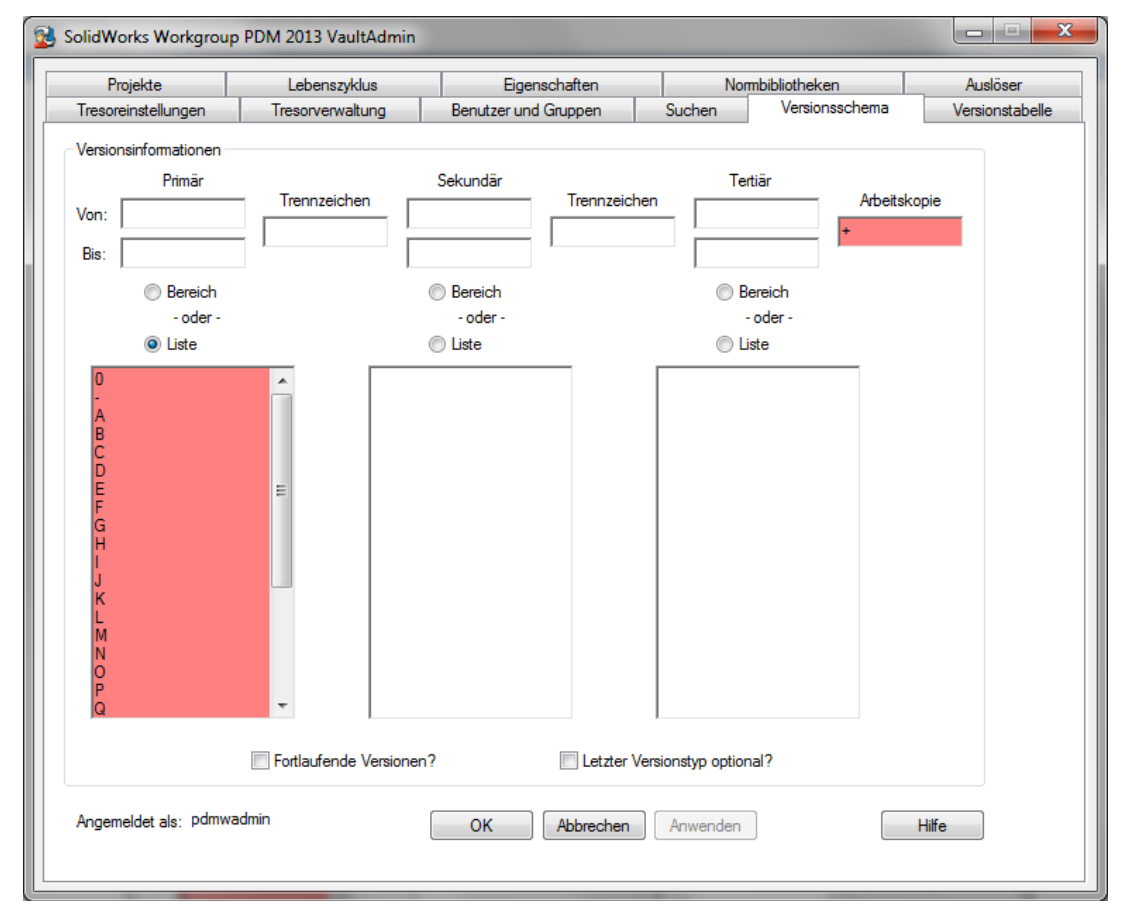

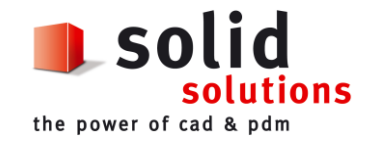

## <span id="page-6-0"></span>**1.6. Versionstabelle**

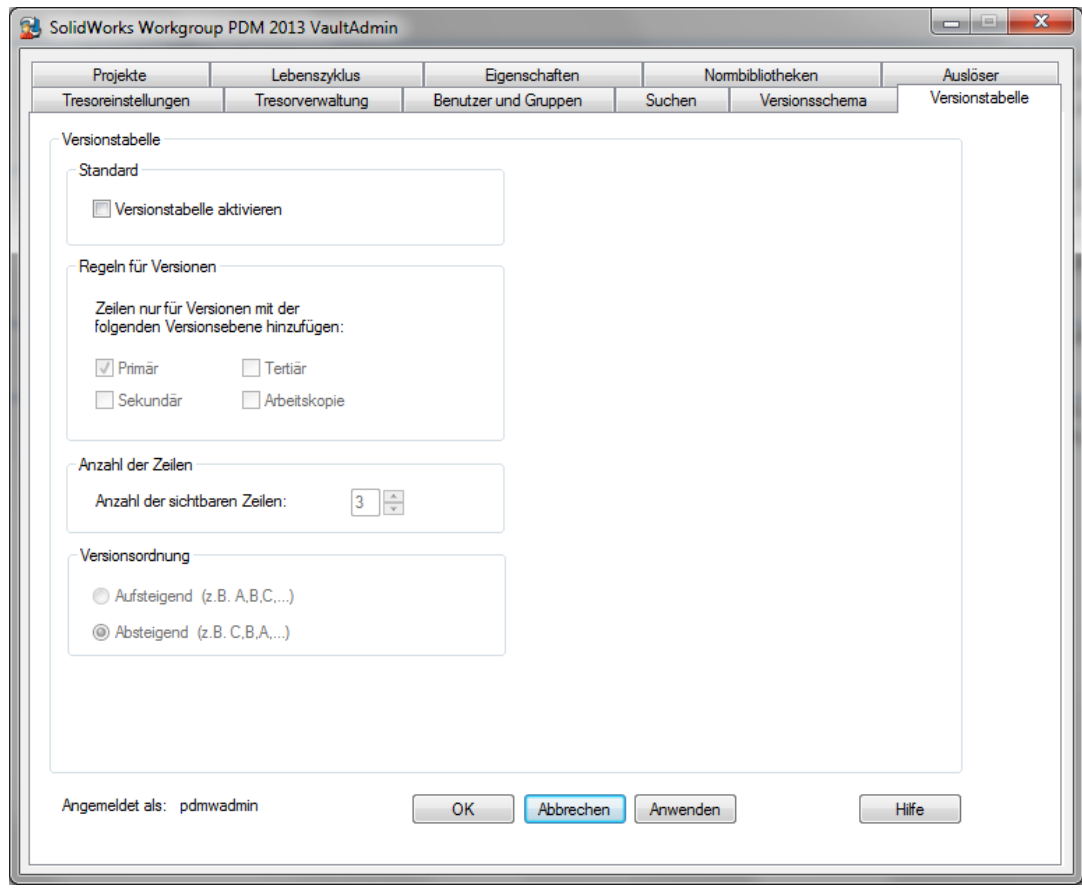

# <span id="page-6-1"></span>**1.7. Projekte**

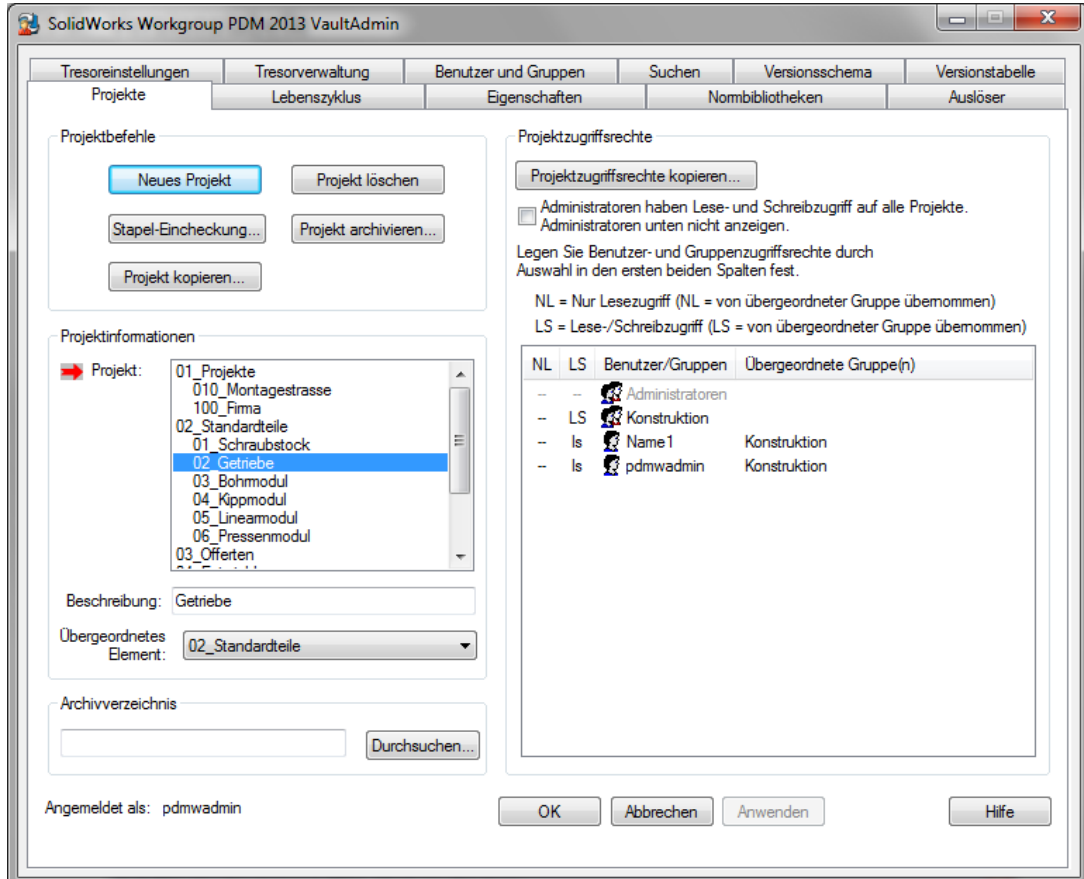

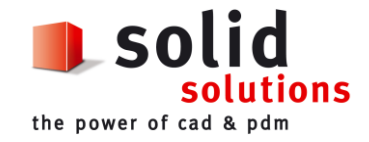

#### Projektestruktur (Beispiel)

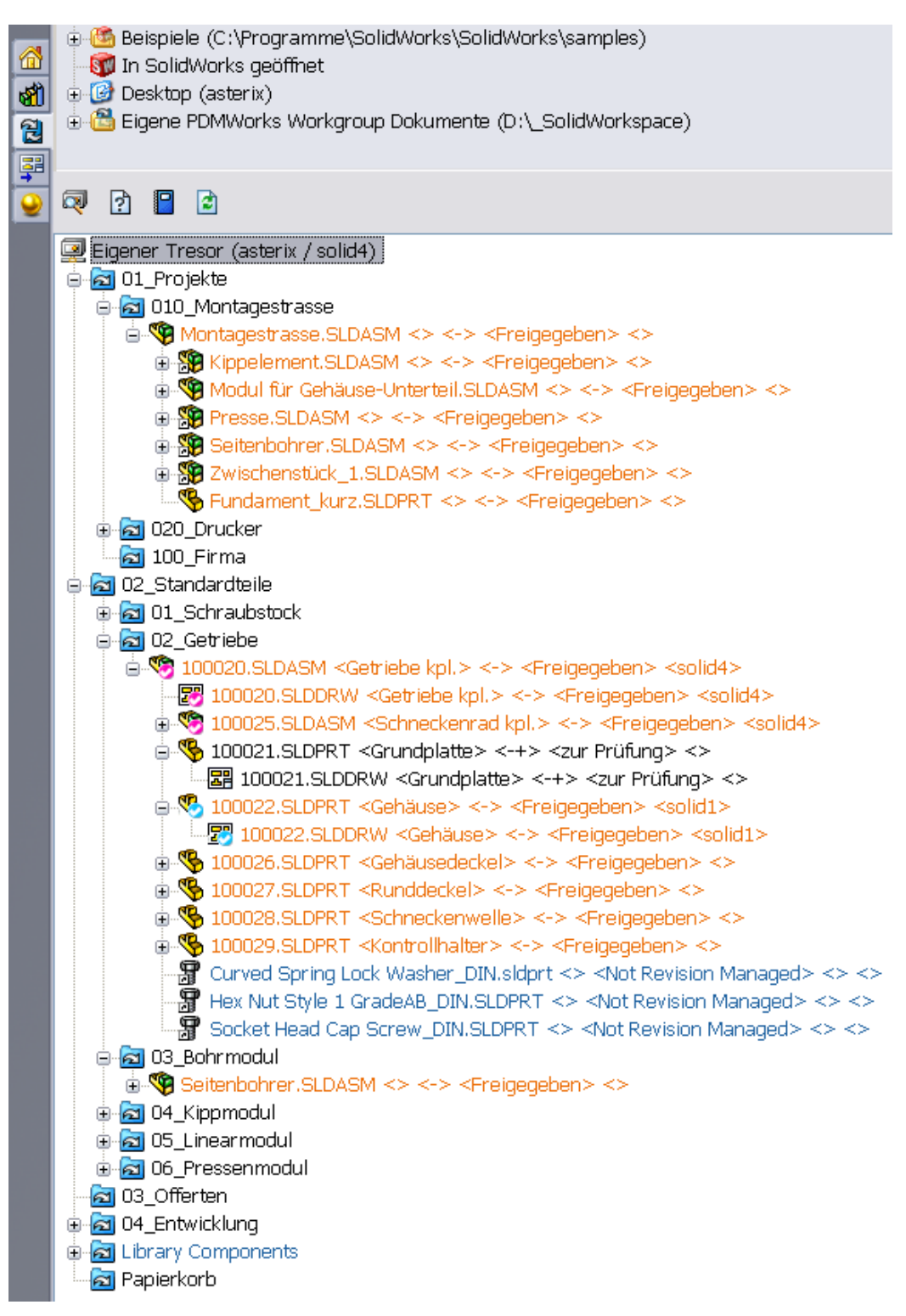

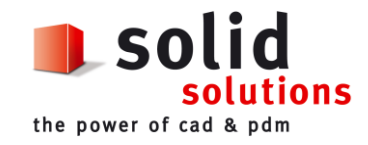

## <span id="page-8-0"></span>**1.8. Lebenszyklus**

#### **Lebenszyklus nicht aktiviert**

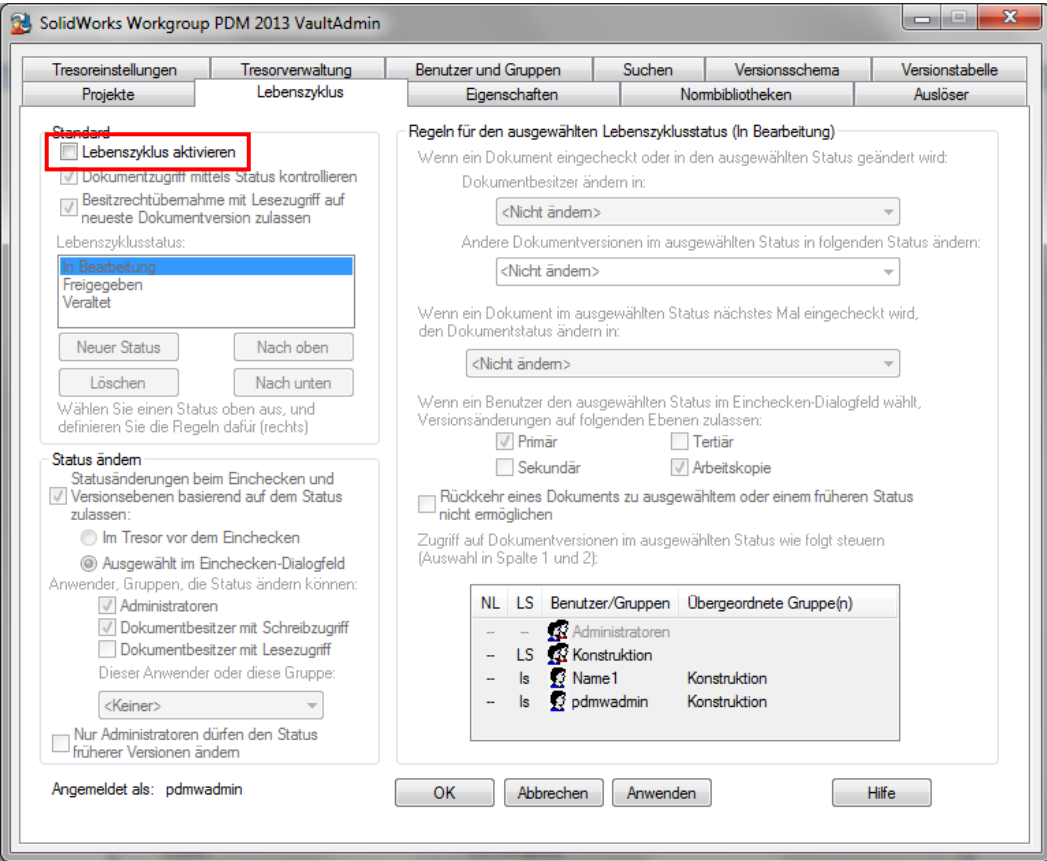

#### **Lebenszyklus aktiviert**

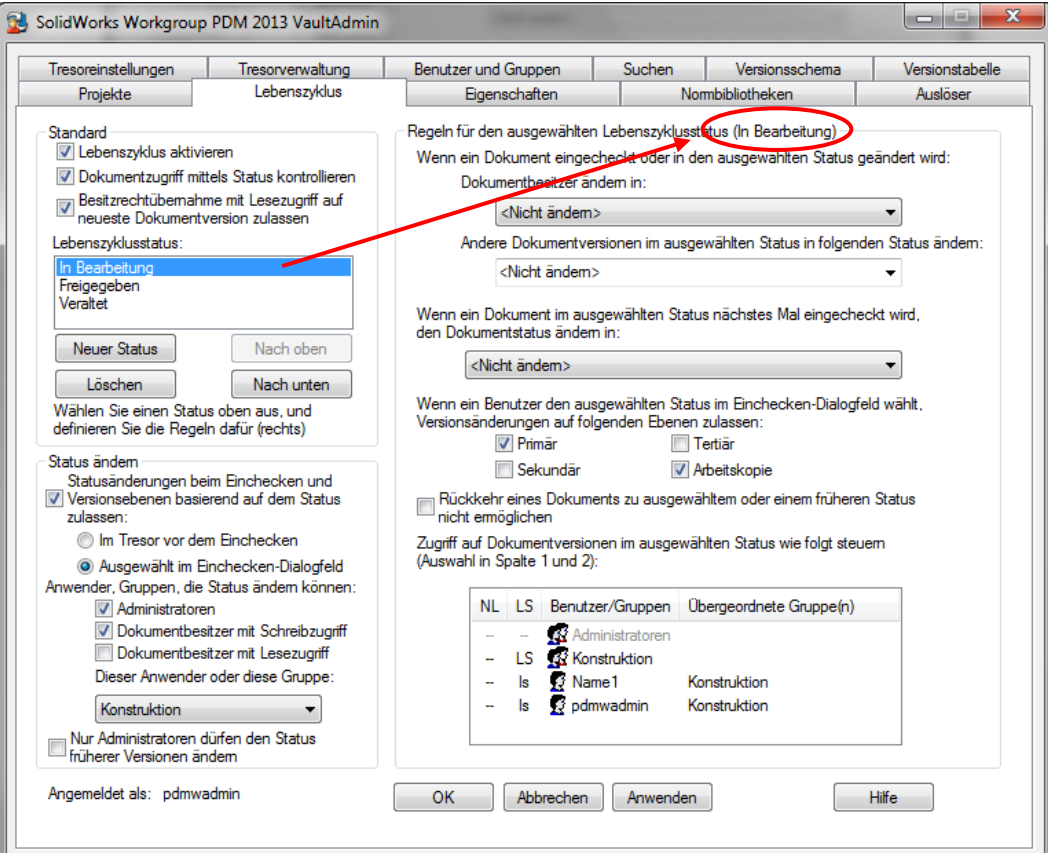

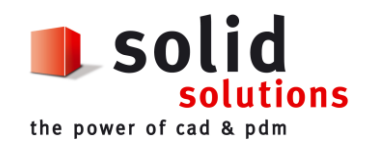

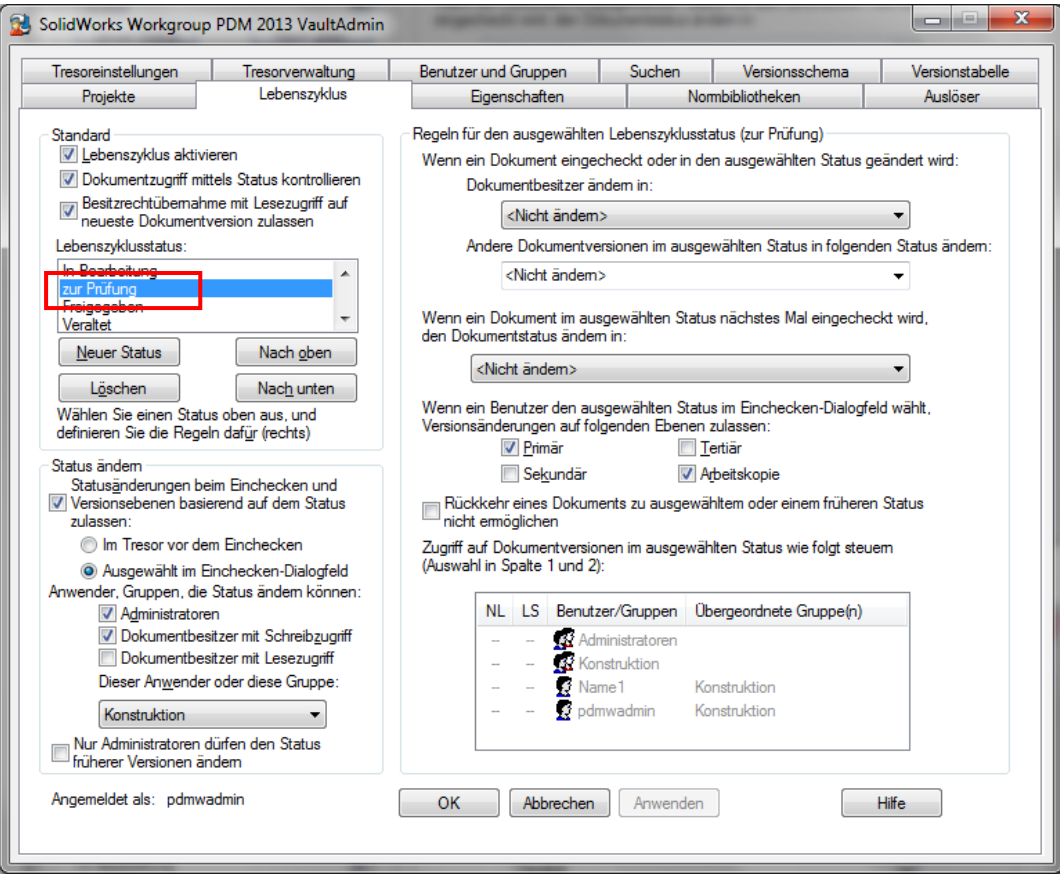

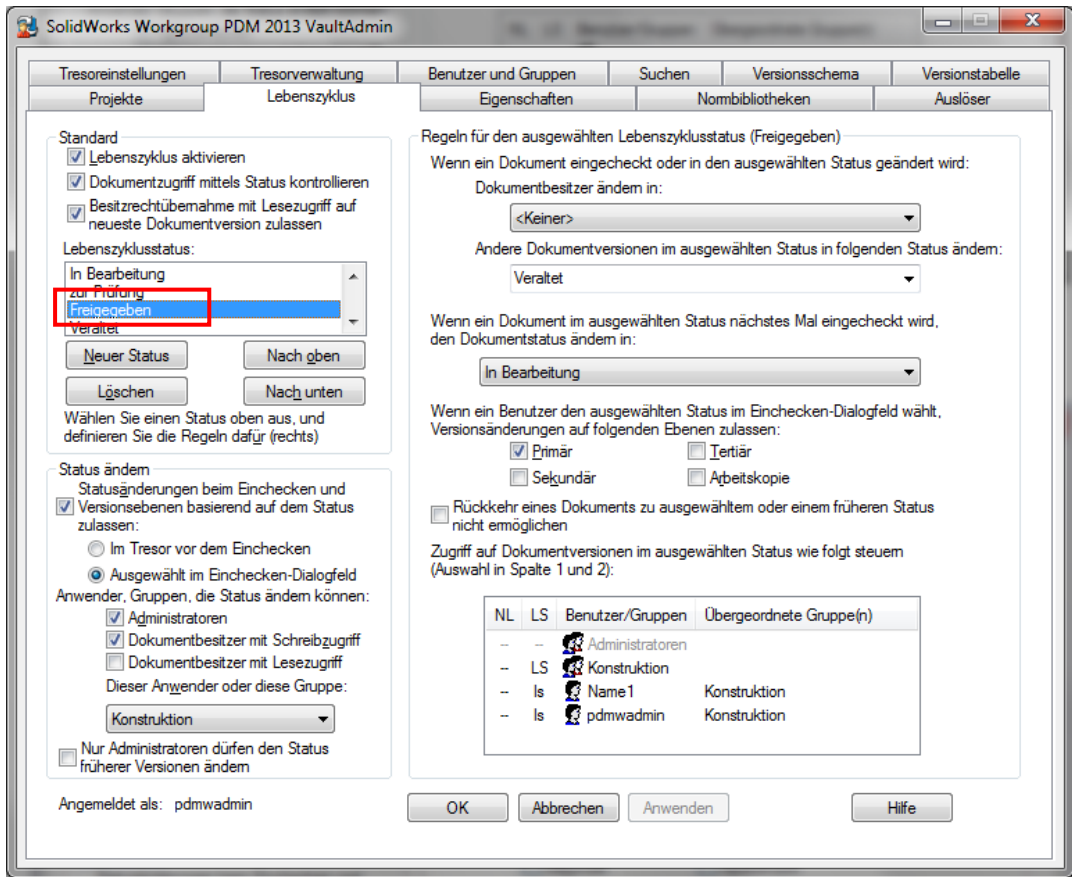

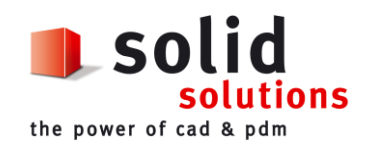

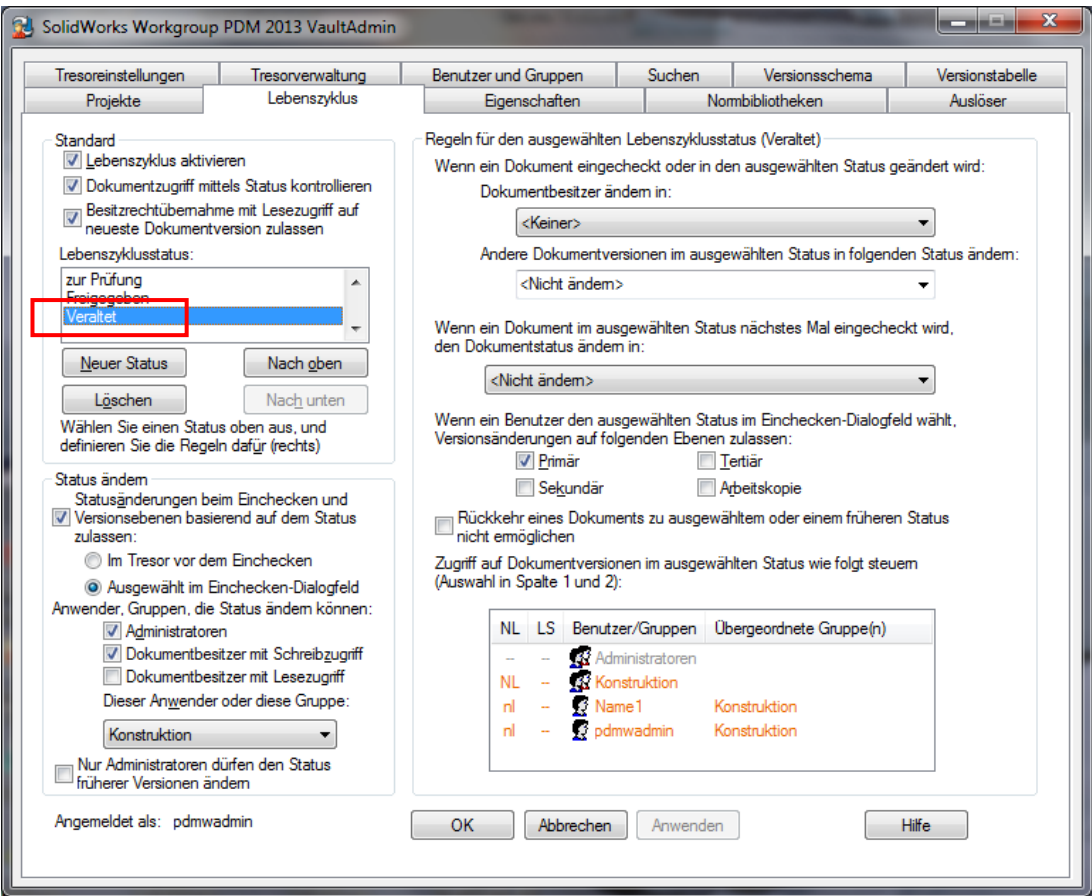

# <span id="page-10-0"></span>**1.9. Eigenschaften**

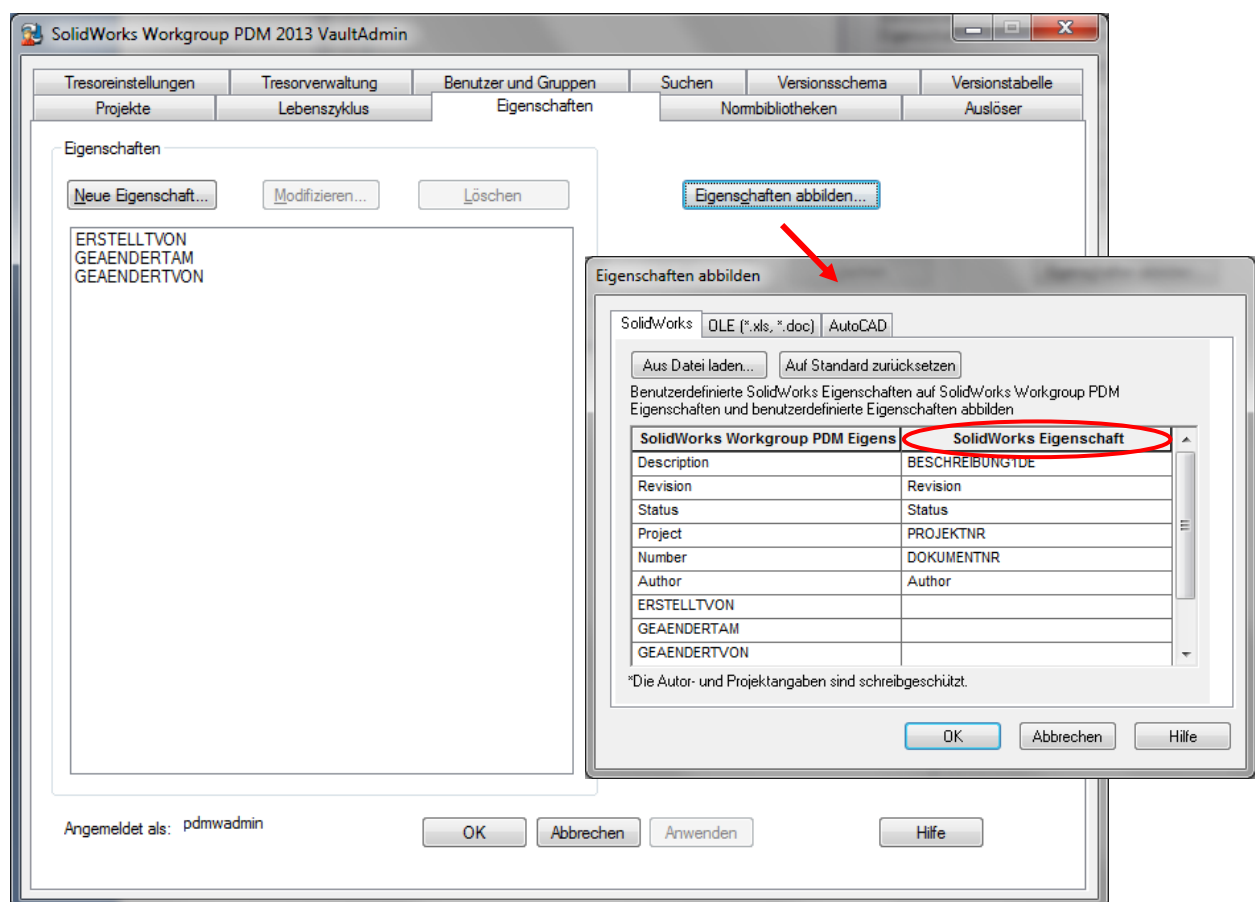

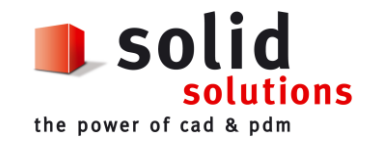

## <span id="page-11-0"></span>**1.10. Normbibliotheken**

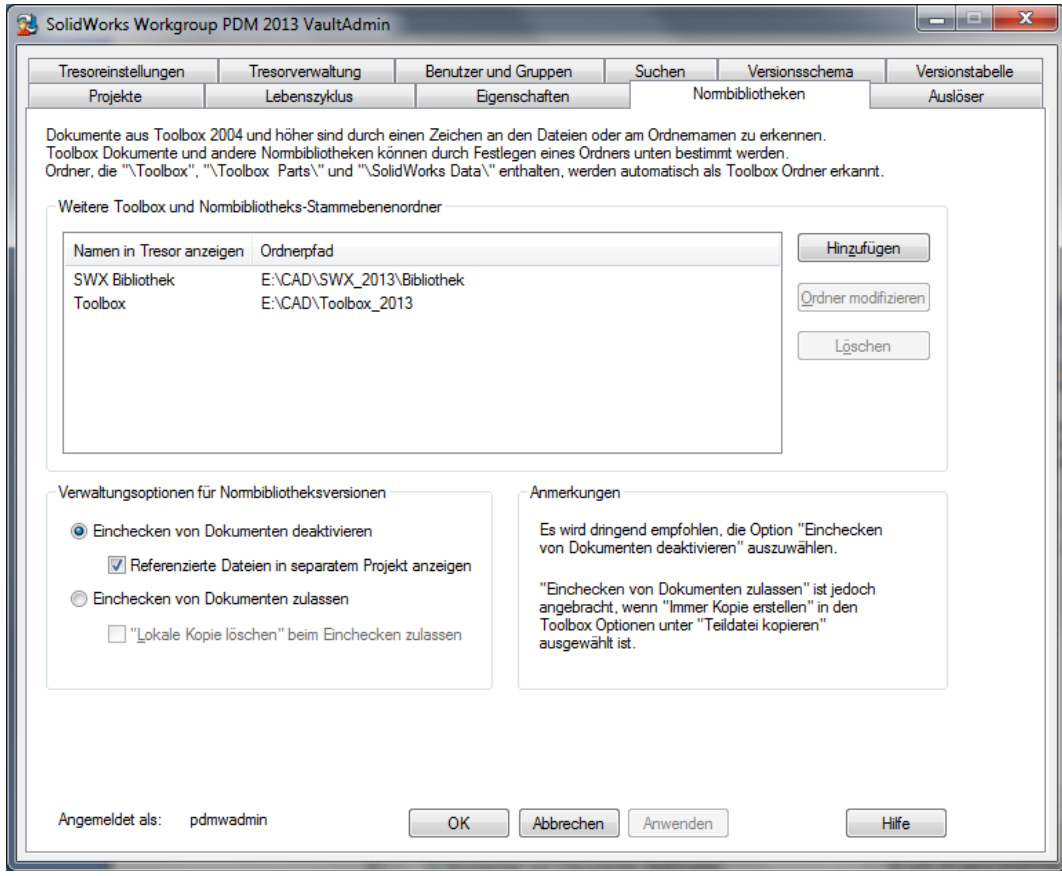

## <span id="page-11-1"></span>**1.11. Auslöser**

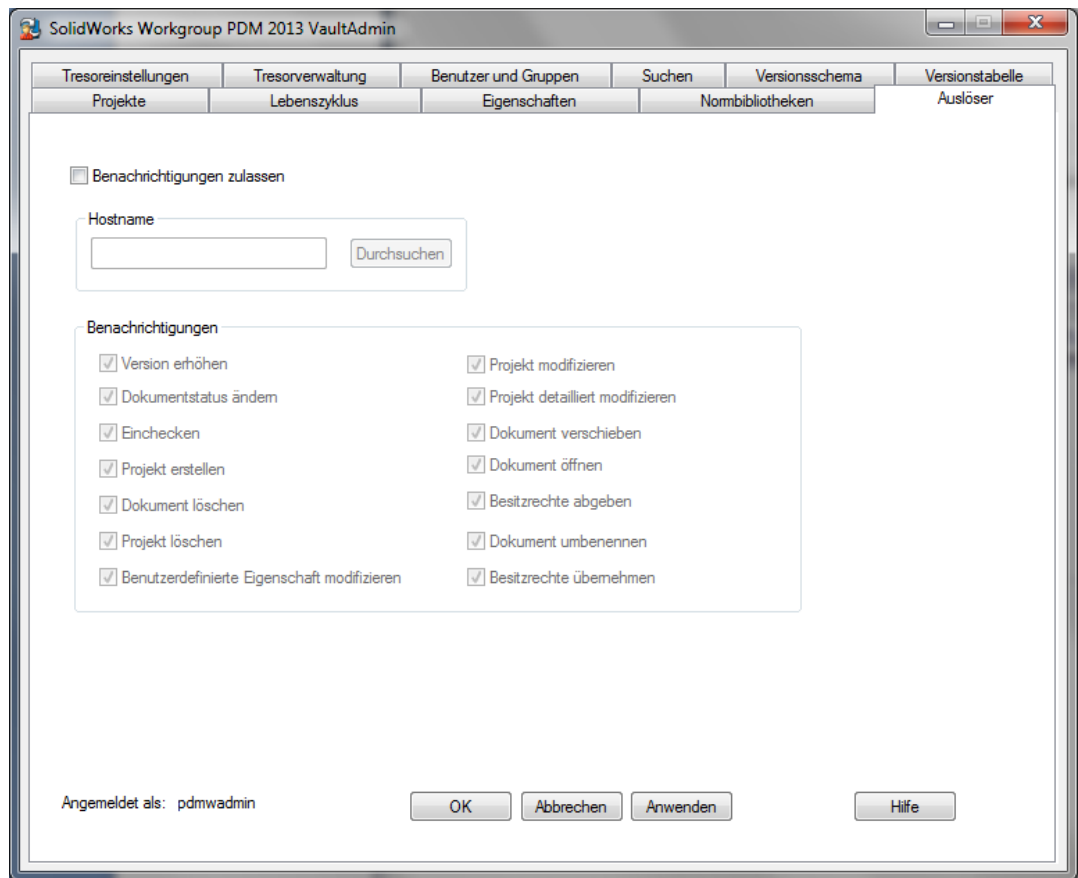

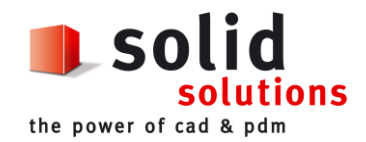

## <span id="page-12-0"></span>**2. Empfohlene Einstellungen in SolidWorks Workgroup PDM Client**

Wichtig: Die WPDM Client Einstellungen müssen für jeden Benutzer eingestellt werden.

#### **Workgroup PDM Optionen** öffnen entweder aus der

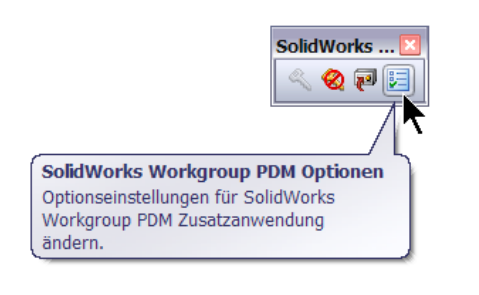

#### *WPDM Symbolleiste* oder mit *Rechtsklick im Tresorfenster:*

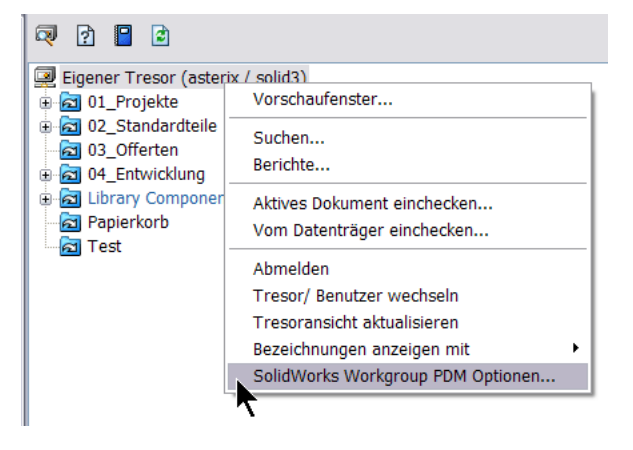

#### <span id="page-12-1"></span>**2.1. Lokal**

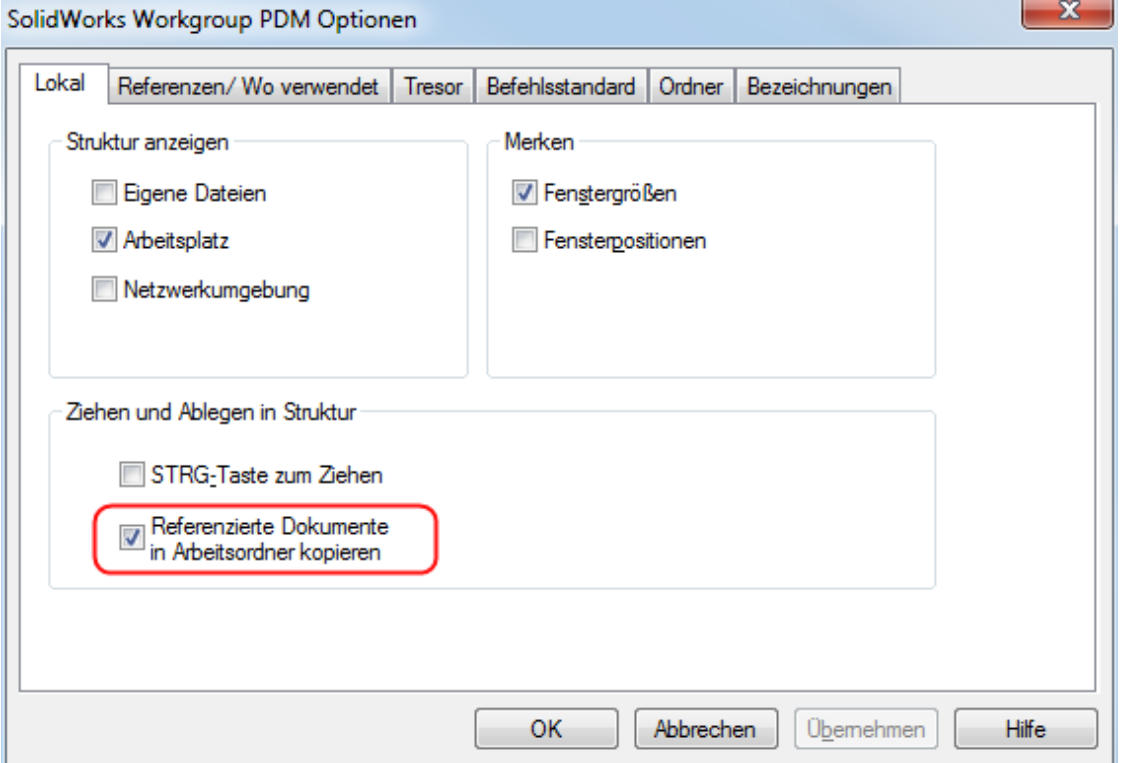

Beispiel: Beim Ziehen und Öffnen einer Baugruppe werden gleich alle referenzierten Teile in den Arbeitsordner kopiert.

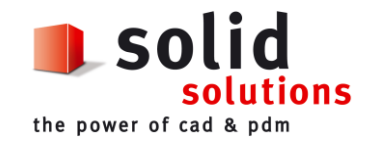

### <span id="page-13-0"></span>**2.2. Referenzen**

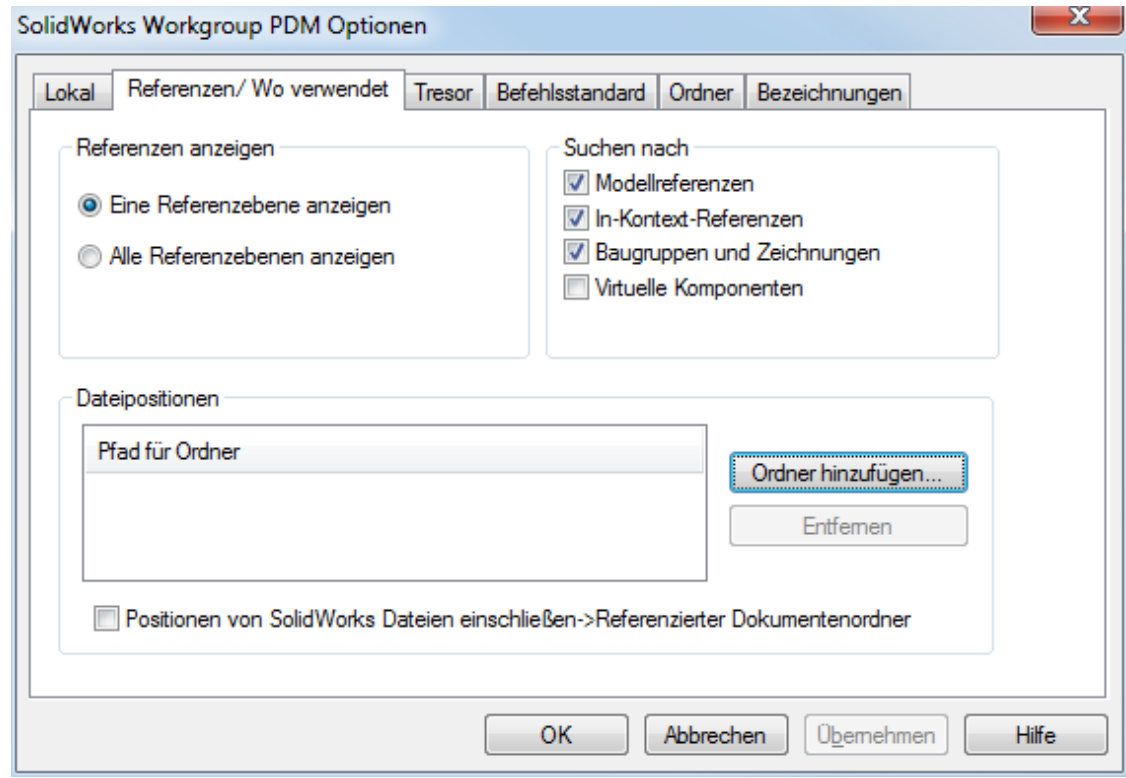

## <span id="page-13-1"></span>**2.3. Tresor**

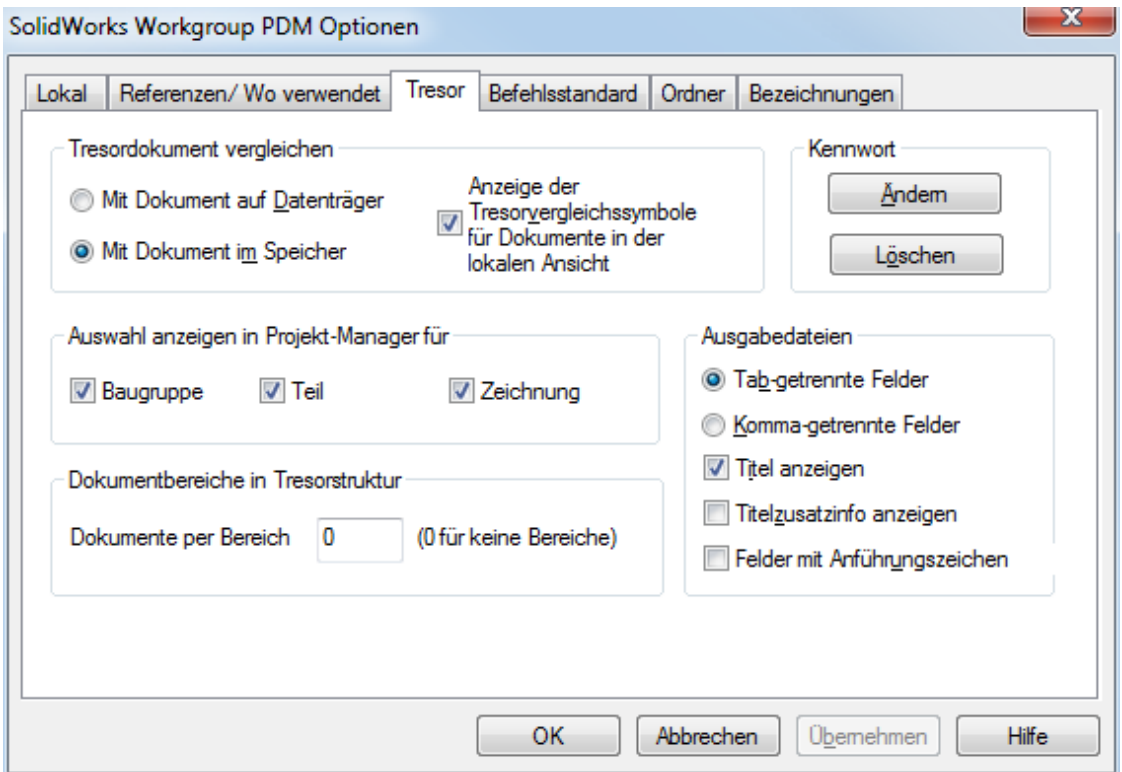

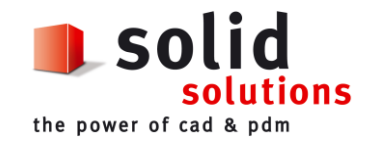

#### <span id="page-14-0"></span>**2.4. Befehlsstandard**

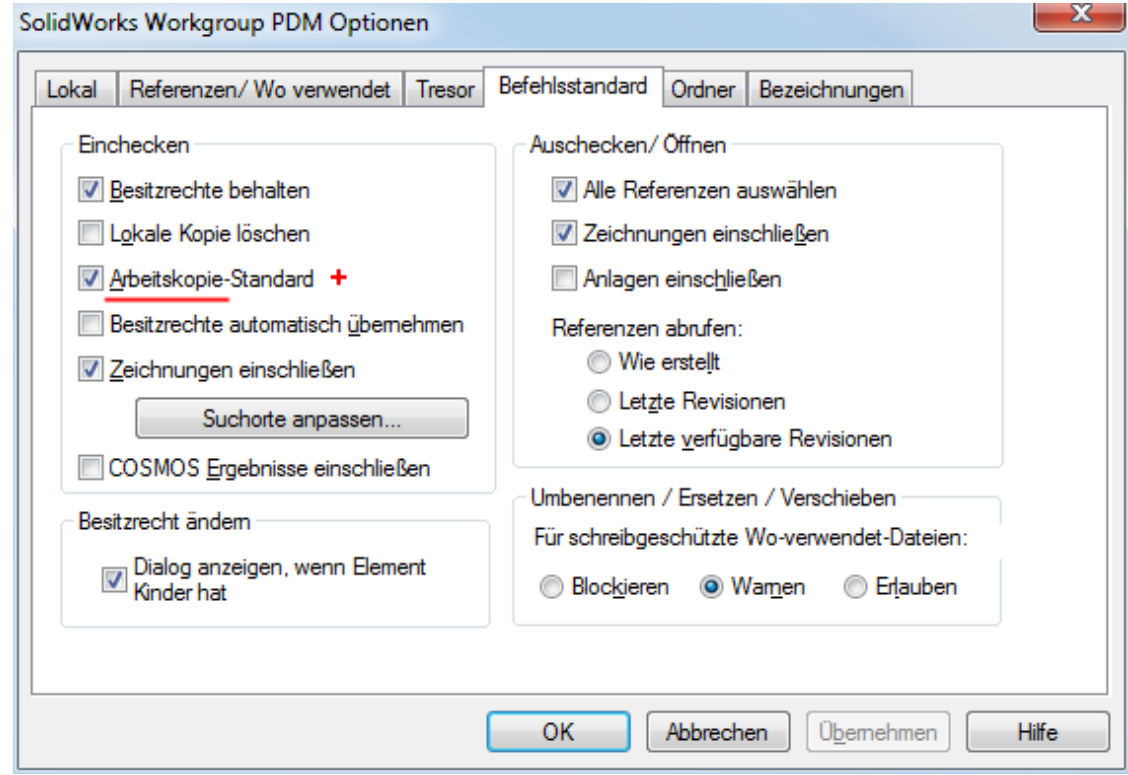

#### <span id="page-14-1"></span>**2.5. Ordner**

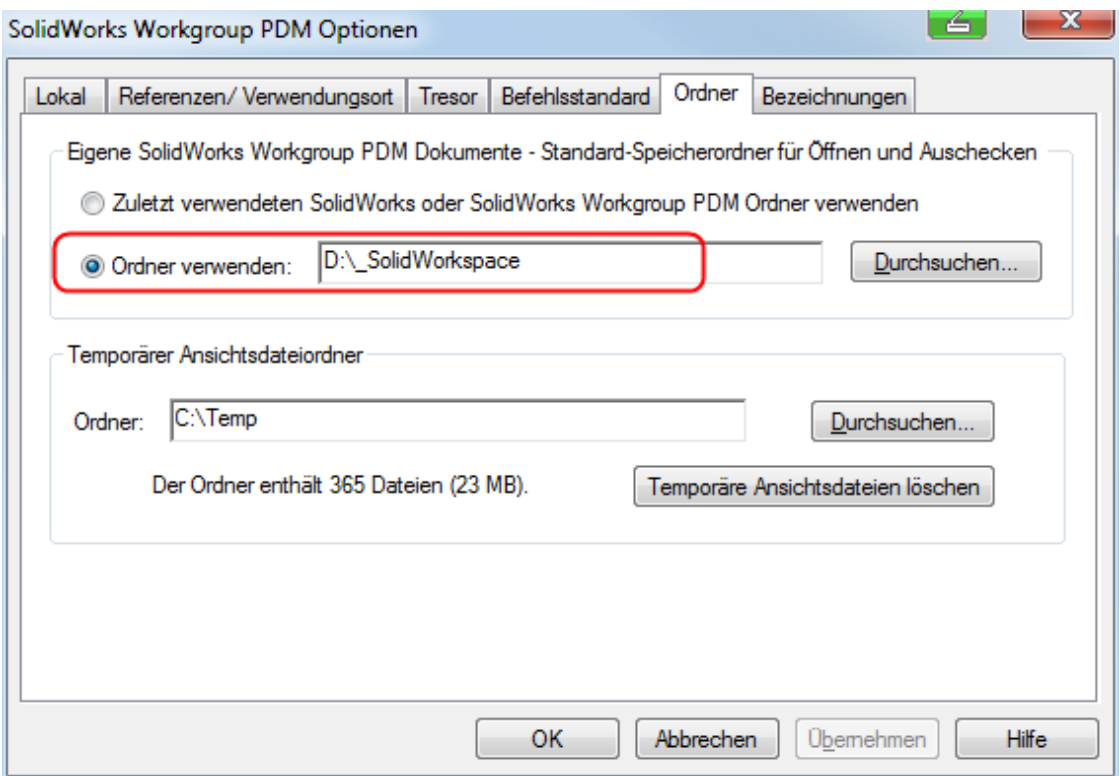

#### Hinweis:

Arbeitsordner entweder auf einen **lokalen** oder auf einen **Netzlaufwerks**-Ordner definieren:

- Bei lokalem Arbeitsordner sollte jeden Abend eingecheckt werden (wegen Backup) und "Arbeitskopie-Standard" ("+" Version)
- Bei einem Netzlaufwerk sollte der Arbeitsordner in das Backup aufgenommen werden.

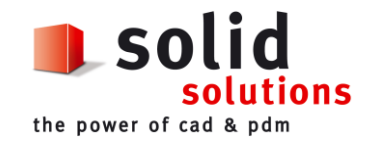

## <span id="page-15-0"></span>**2.6. Bezeichnungen**

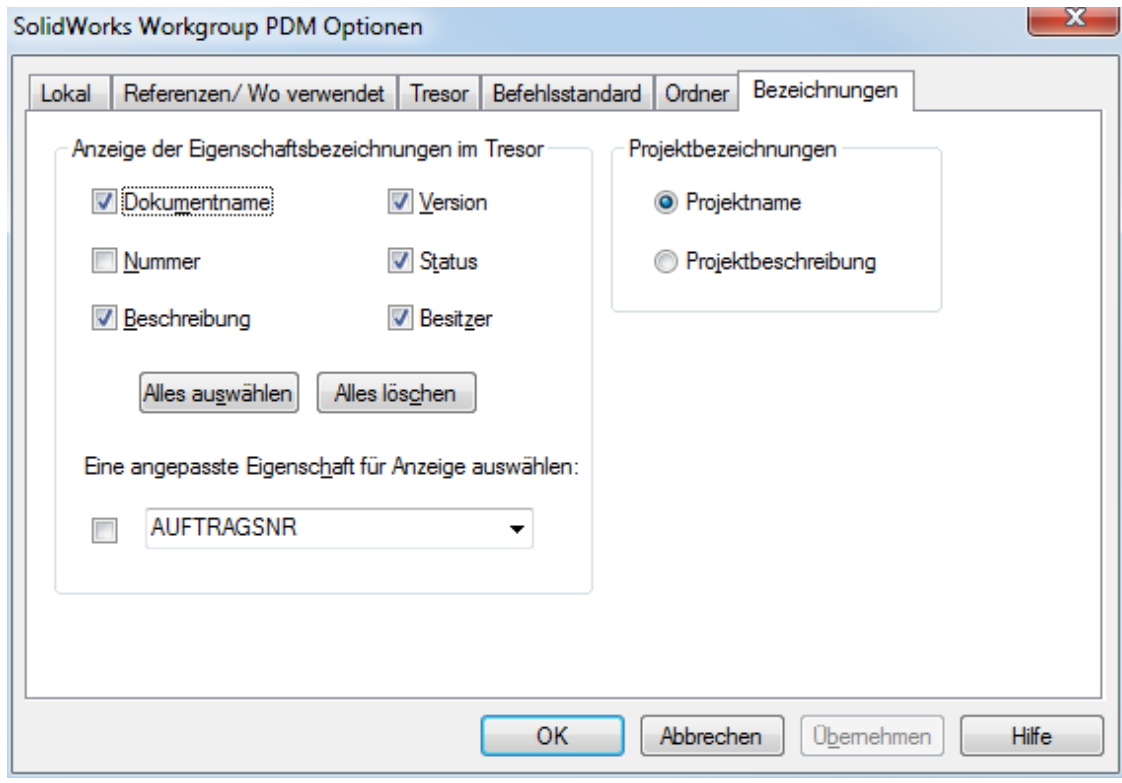

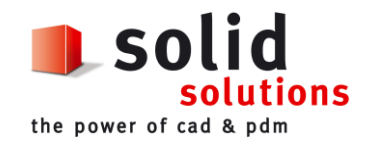

# <span id="page-16-0"></span>**3. Symbolik für Workgroup PDM**

Eine Beschreibung der Bereiche des Tresors aus Sicht von SolidWorks finden Sie am Ende dieses Dokuments.

#### <span id="page-16-1"></span>**3.1. Tresorsymbolik**

Symbole stehen für die Projekte, Dokumente und den Workgroup PDM Tresor.

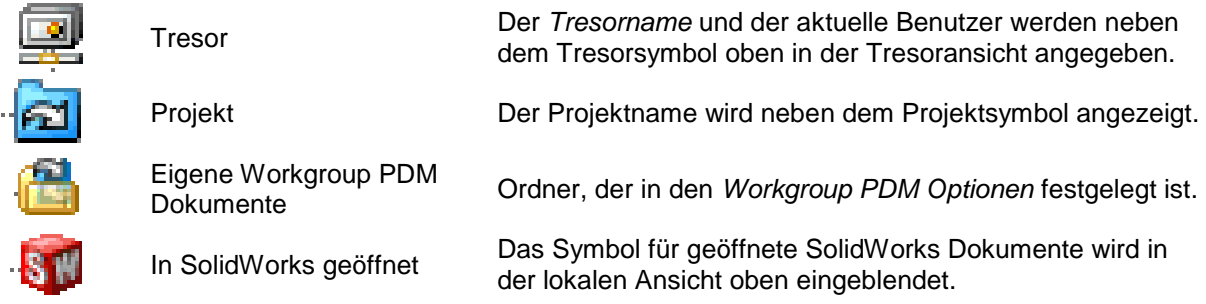

#### <span id="page-16-2"></span>**3.2. Zugriffsrechte**

Das Projektsymbol und die Textfarbe zeigen die Zugriffsrechte für ein Projekt an.

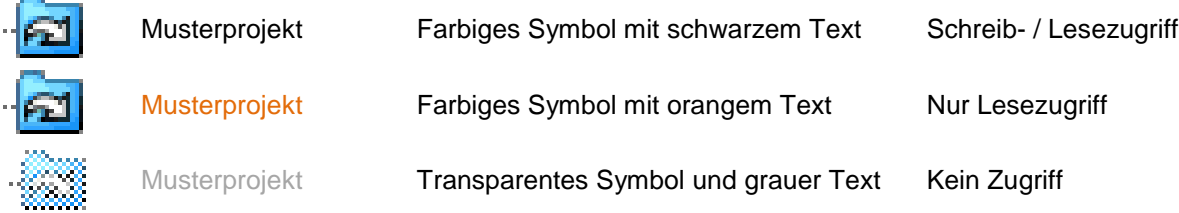

#### <span id="page-16-3"></span>**3.3. Dokumentensymbole**

Die nachfolgende Liste zeigt eine Auswahl möglicher Symbole im Workgroup PDM Tresor. Diese Symbole entsprechen den Windows Dateisymbolen.

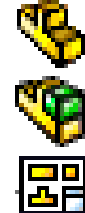

SolidWorks Einzelteil SolidWorks Baugruppe SolidWorks Zeichnung Bibliothekssymbol Das Bibliothekssymbol weisst auf Modelle hin, die nicht in den Tresor eingecheckt und somit auch nicht der Versionierung unterliegen. Dies entspricht allen Modellen die in einem Verzeichnis liegen welches im VaultAdmin Normbibliotheken erfasst ist. Schraubensymbol Dieses Symbol zeigt, dass es sich hier um ein Element aus der SolidWorks-Normteilebibliothek (Toolbox) handelt. Diese Elemente werden nicht eingecheckt und unterliegen somit auch nicht der Versionierung. eDrawings SolidWorks-Datei aus welcher eine eDrawings-Version erstellt wurde. Alle anderen Symbole (Bsp: Bitmap, DXF Vorschau in eDrawings) Alle weiteren Symbole weisen auf nicht SolidWorks native Daten hin. Diese stellen dabei das Windowssymbol sowie das damit verknüpfte Programm dar.

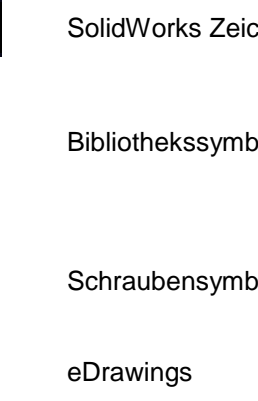

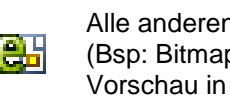

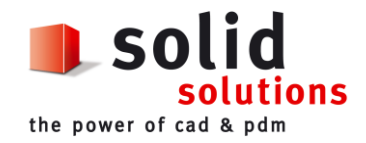

#### <span id="page-17-0"></span>**3.4. Dokumentenstatus**

Das Dokumentensymbol zeigt den Dokumentenstatus im Tresor an. Der Dokumentenstatus wird auch in der *lokalen Ansicht* angezeigt

Magentafarbener Kreis auf Dokumentensymbol Sie haben dieses Dokument ausgecheckt. Sie besitzen die Schreibrechte. Cyanfarbener Kreis auf dem Dokumentensymbol Ein anderer Benutzer hat dieses Dokument ausgecheckt. Sie können keine Schreibrechte übernehmen. Verknüpfungssymbol auf dem Dokumentensymbol Dies ist eine Verknüpfungsreferenz zu einem Dokument, das sich in einem anderen Projekt befindet.

Symbole neben den Dokumenten zeigen auf folgende Weise an, ob ene Kopie älter, gleich oder neuer als die Vergleichskopie ist

Weisse Linie durch einen blauen Kreis Das Dokument existiert nicht im Tresor. Es wurde noch nie Eingecheckt. Weisser Pfeil aufwärts auf grünem Kreis Das Dokument im Arbeitsordner ist neuer als das

Dokument im Tresor. Das Dokument im Arbeitsordner ist älter als das Dokument

im Tresor.

Das Dokument im Arbeitsordner ist gleich dem Dokument im Tresor.

Dieses Symbol zeigt ein neues Dokument oder eine neue Dokumentenreferenz. Das Symbol erscheint nur im Öffnen/Auschecken-Dialogfeld für Dokumente die sich noch nicht im Arbeitsordner befinden.

Dies ist eine Warnung, dass das Dokument im Tresor von einem anderen Anwender modifiziert wurde und dass Ihr Dokument nicht mehr eingecheckt werden kann.

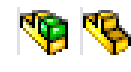

Weisser Pfeil abwärts auf

Weisses Gleich-Zeichen in

Weisser Stern in grünem

Ausrufezeichen in gelbem

rotem Kreis

grauem Kreis

Kreis

**Dreieck** 

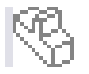

Dokumentenname in

**Dokumentenname fett formatiert**

Volumenkörpersymbol Das Dokument ist in einem SolidWorks-Fenster geöffnet.

Transparentes Symbol Das Dokument ist in den Speicher geladen, nicht aber in einem eigenen Fenster geöffnet.

Dokumentenname in Dieses Dokument ist schreibgeschützt.<br>Orange

Das Dokument wurde seit dem letzten Speichern geändert.

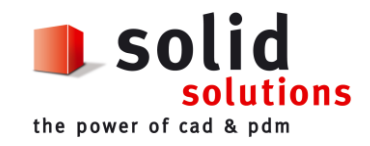

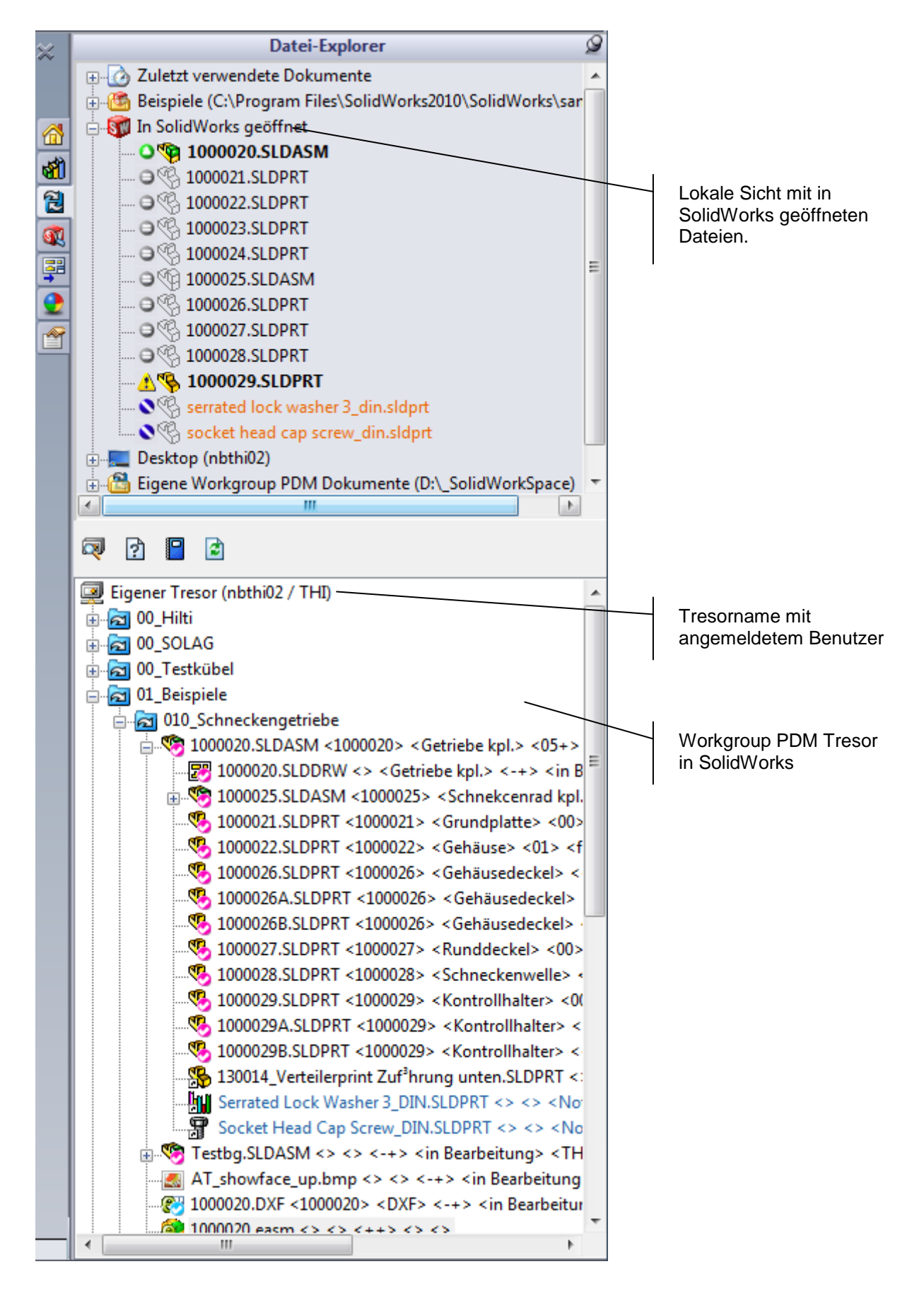